## Creating a Platform Holding

Last Modified on 27/04/2022 2:54 pm BS

This article is a continuation of Risk Rate Holding

Create a New Contact or load an existing record:

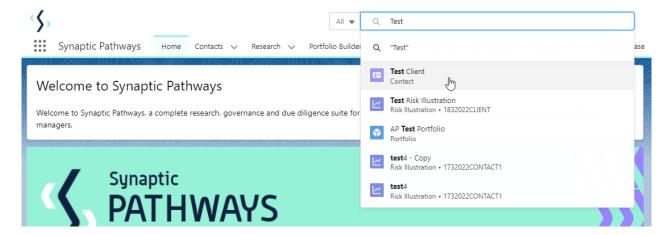

This will open the contact record.

Click into the **Holdings** tab and click **New** under the Platform Holdings area:

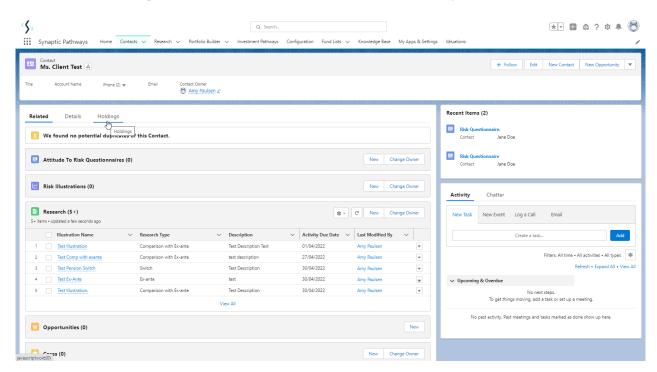

Enter the details of the holding.

Start by entering the provider & platform. As you start typing, a list of options will appear in a drop down box:

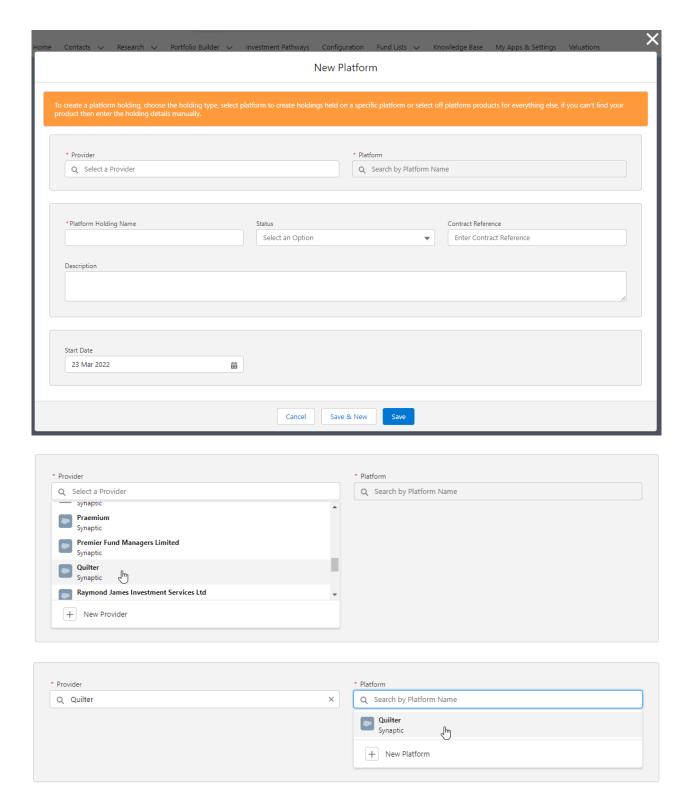

If you cannot find the provider or platform, add manually:

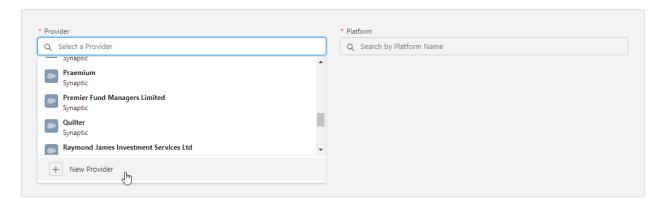

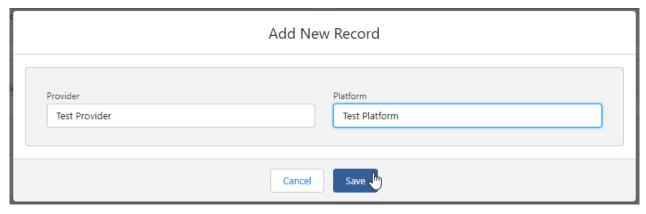

## Complete further details of the holding:

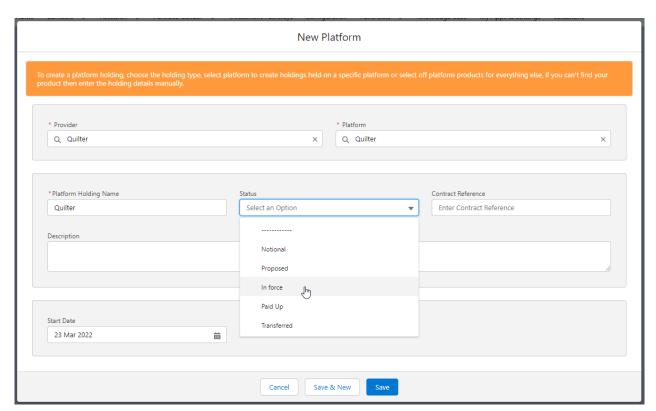

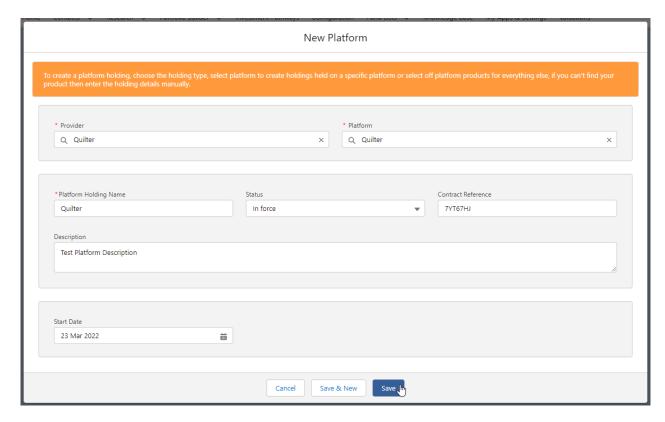

## Save

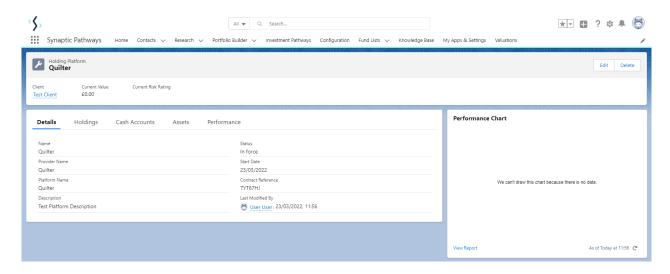

For further information on Platform Holdings, see articles Platform Holdings - Holdings